## 三菱编程软件与 PLC 远程访问 使用指南

本指南将引导您完成使用三菱编程软件与三菱 PLC 的远程访问指南

英文官网: [www.secomea.cn](http://www.secomea.cn/)  中文官网: [www.xikenmai.com](http://www.xikenmai.com/)

中文版本:1703

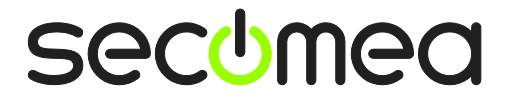

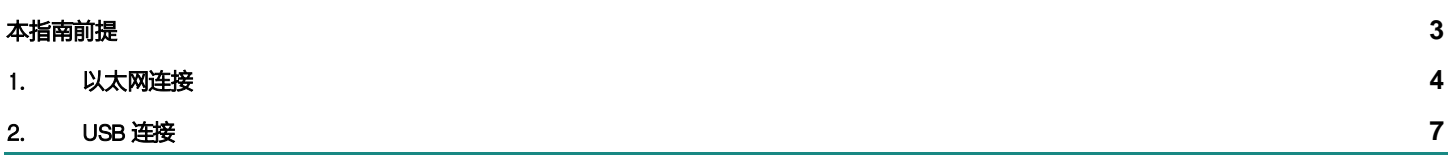

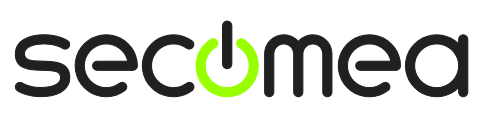

## <span id="page-2-0"></span>本指南前提

本指南将帮助您实现远程访问三菱以太网和 USB 两种连接方式的远程访问

本指南前提是:

- 您必须有登陆 GateManager 服务器或者 LinkManager 客户端的账户;
- 您的电脑安装有 LinkManager 客户端软件以及 GX Works3 编程软件;
- 您有一台 SiteManager 远程网关以及一台以太网口的 PLC 和一台 USB 连接的 PLC;

## <span id="page-3-0"></span>1. 以太网连接

三菱 PLC 设置一个静态的 IP/掩码,将三菱 PLC 用以太网连接到 SiteManager 远 程网关的 DEV1 口上,设置使 DEV1 网口 IP 和掩码与设备的 IP 和掩码处在同一 子网中

1) 如下图所示, 在 SiteManager 上添加三菱 PLC 设备

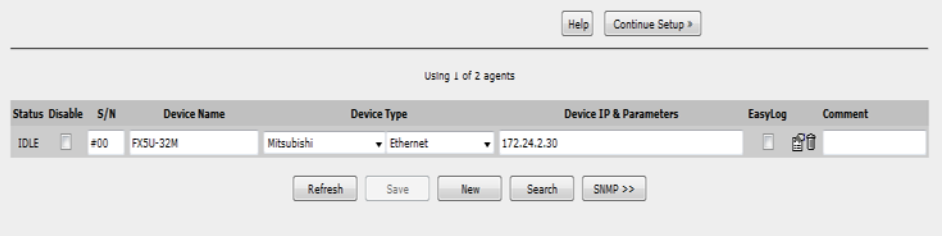

2)登陆 LinkManager 客户端,找到三菱 FX5U PLC 设备并点击建立连接

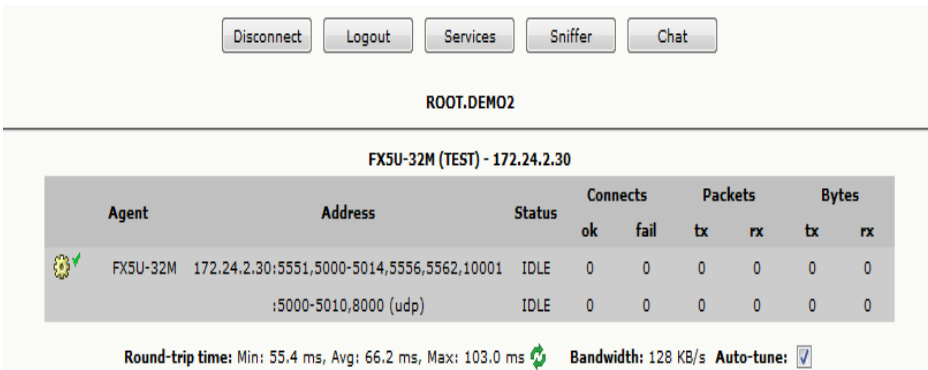

3) 打开 GX Works3 编程软件, 点击"在线", 点击"从可编程控制读取", 并选择型号为 FXCUP, 点击"确定"

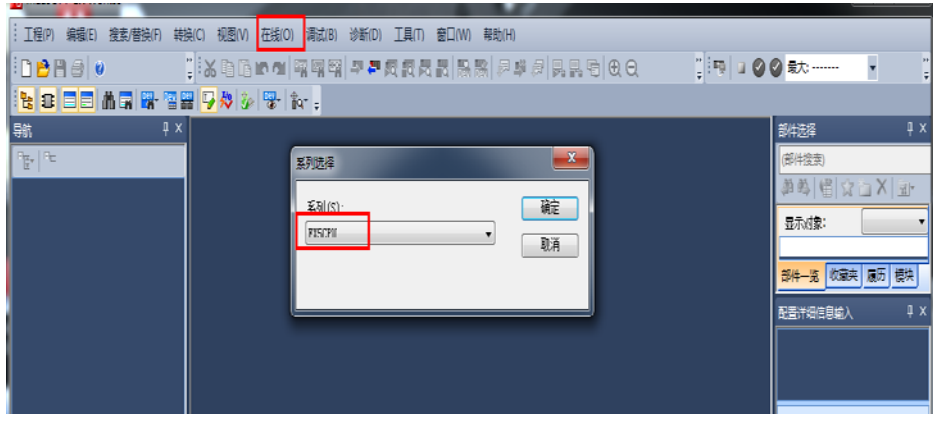

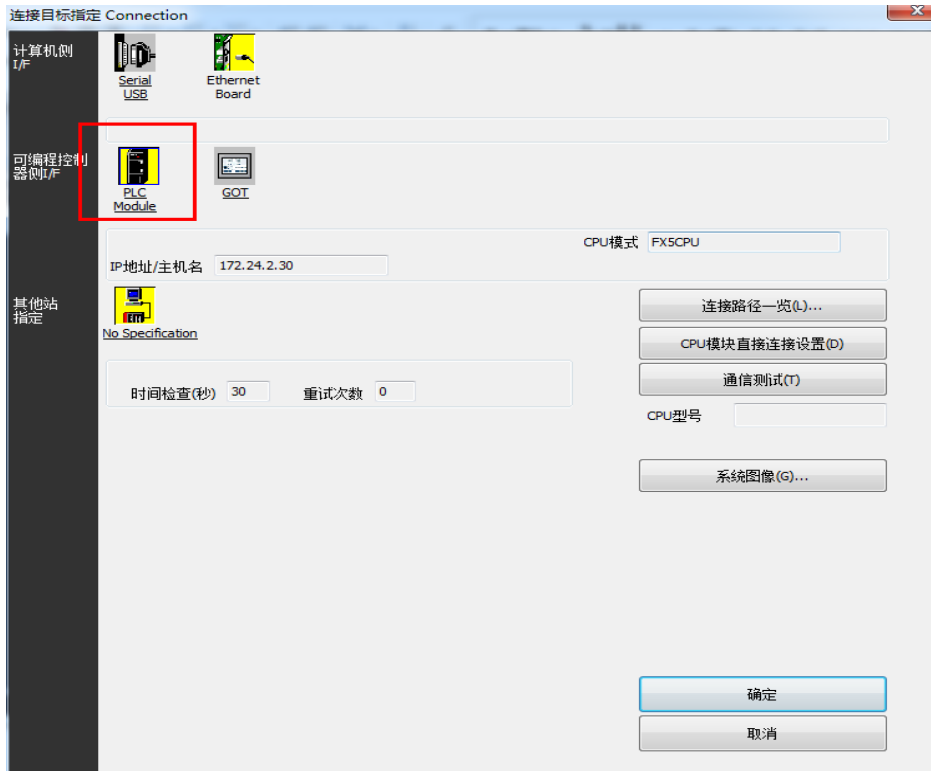

4)计算机测 I/F 选择 Ethernet Board,双击"PLC Module"

5)在弹出的窗口中选择经由集线器连接,并填入 PLC 设备的 IP 地址并确定

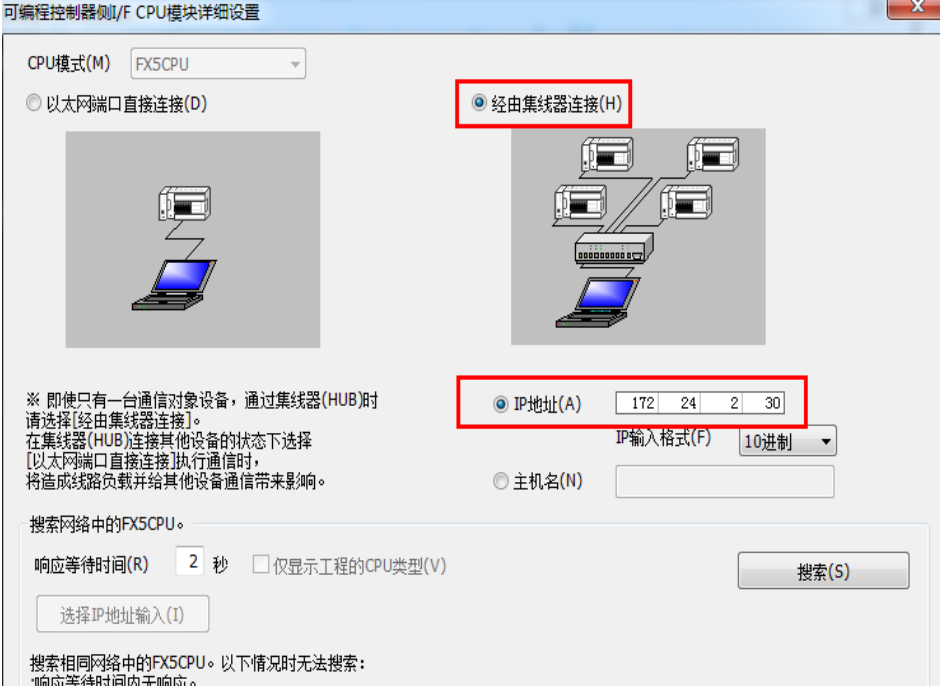

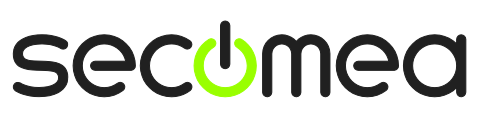

6) 点击"通信测试"选项, 测试 PLC 是否可以连通。若显示已连接上 PLC , 点 击确定-确定即可

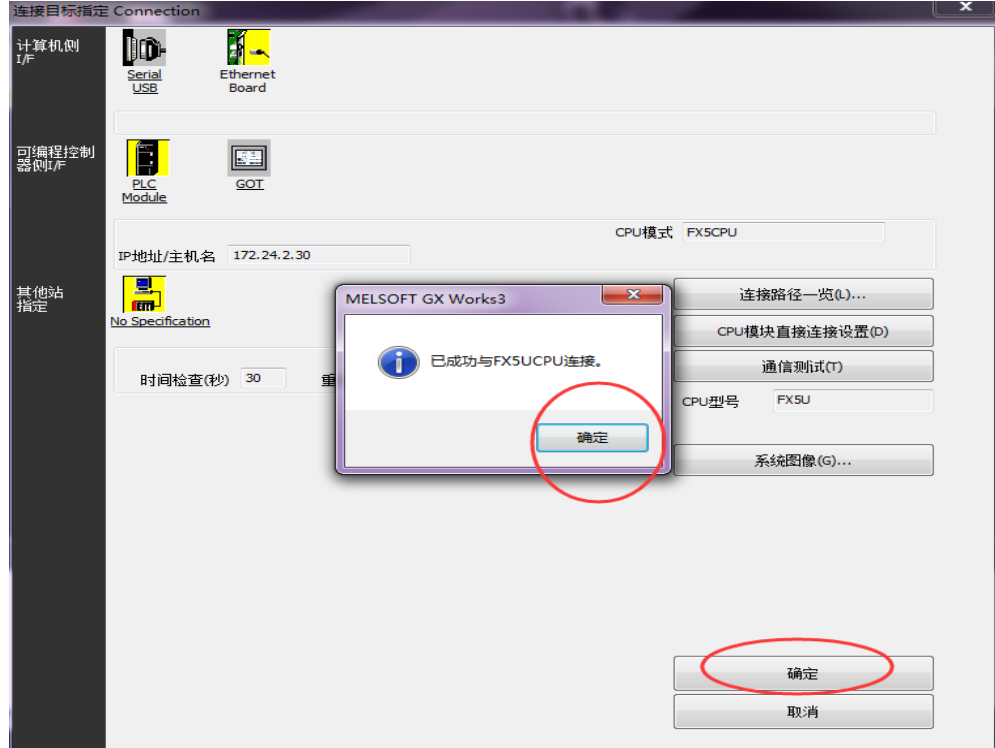

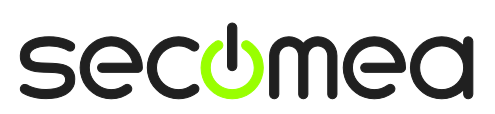

三菱编程软件与 PLC远程访问使用指南 第 6页 共 8页

## <span id="page-6-0"></span>2. USB 连接

将三菱 PLC 用 USB 线连接到 SiteManager 远程网关的 USB 接口上。

1) 在 SiteManager GUI 界面添加三菱 LCPU PLC, 如下图所示

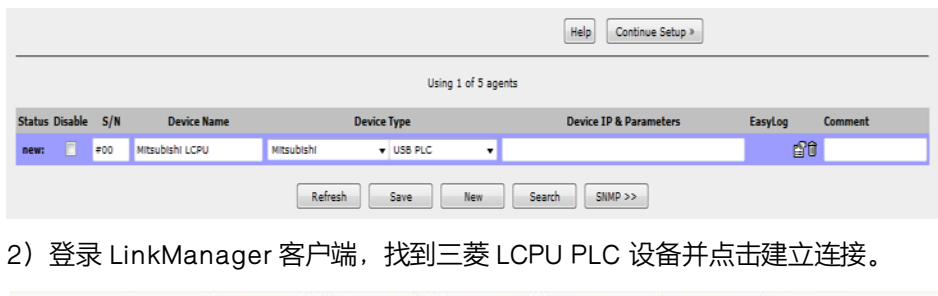

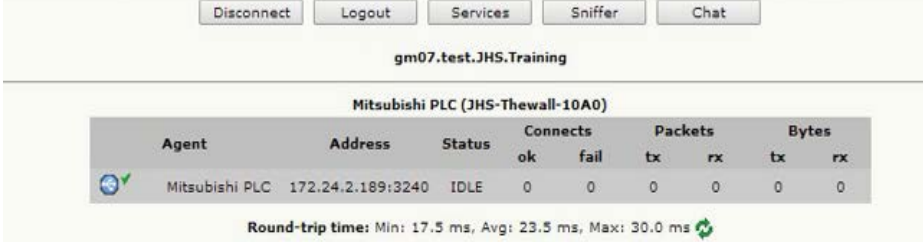

3) 打开 GX Works2 编程软件, 点击"在线", 点击"PLC 读取", 在弹出的 窗口中选择型号为 LCUP,点击"确定"

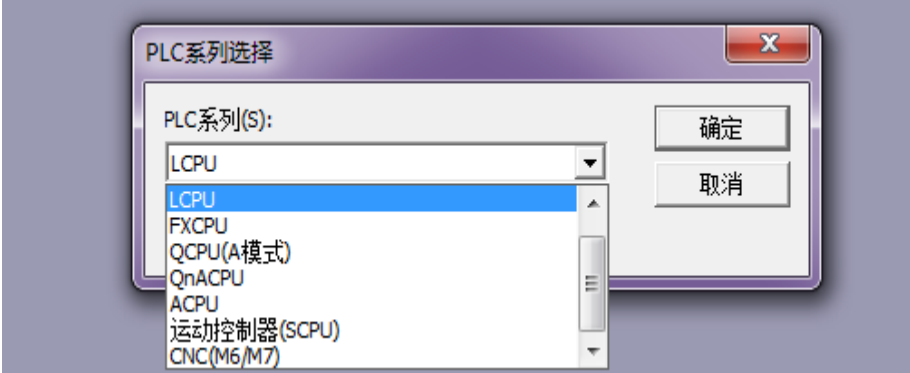

4) 计算机测 I/F 点击选择 Serial USB, 并双击 Serial USB, 弹出的窗口中选择 USB 并确定

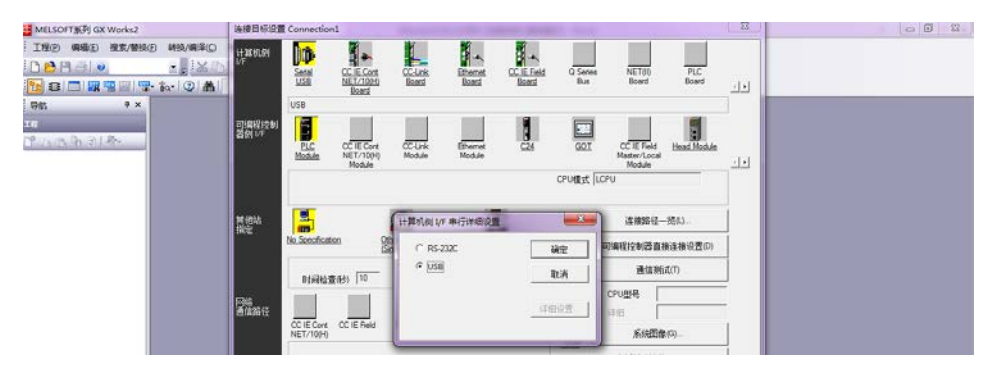

secumea

5)双击"PLC Module"选择 PLC 型号 LCPU,并双击"No Specification"设 置正确的信息并确定

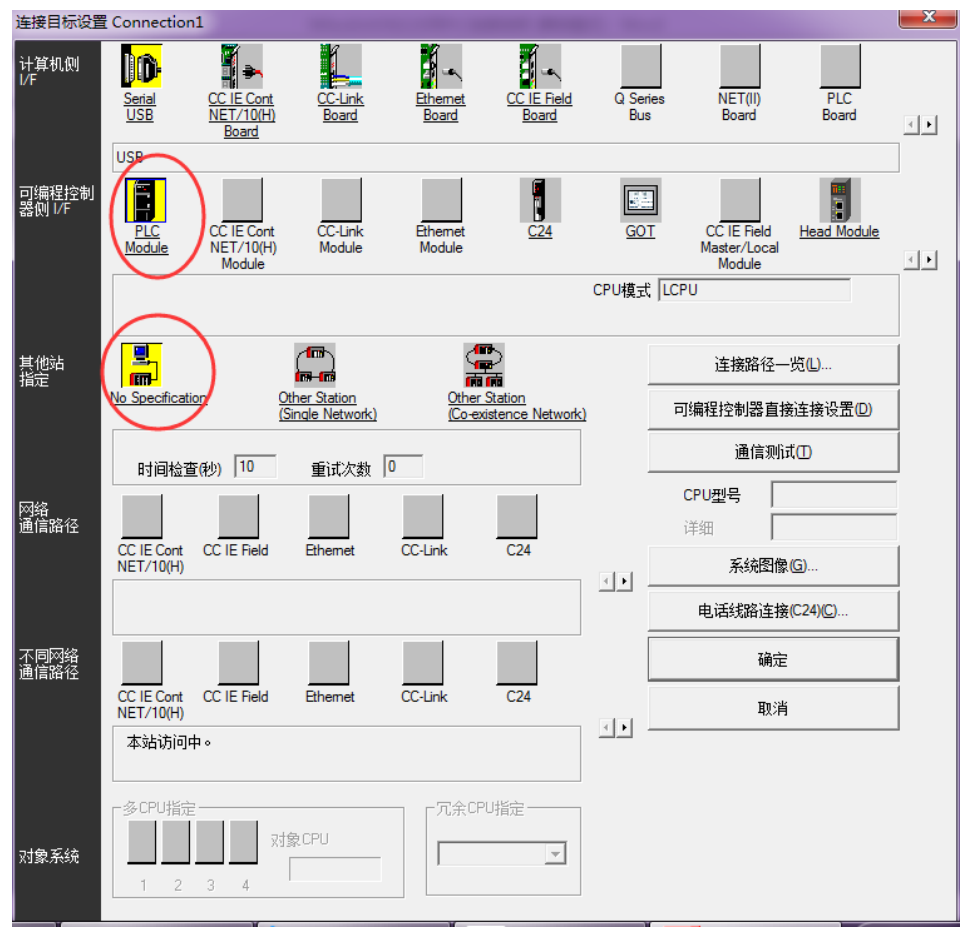

6) 点击"通信测试"选项, 测试 PLC 是否可以连通。若显示已连接上 PLC, 点 击确定即可

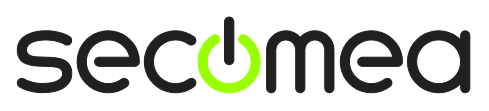